# sifei

# Addendas Sistema en la Nube

Versión 4.0

Marzo 2023

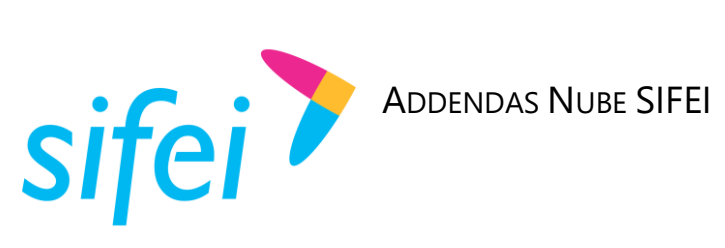

#### Contenido

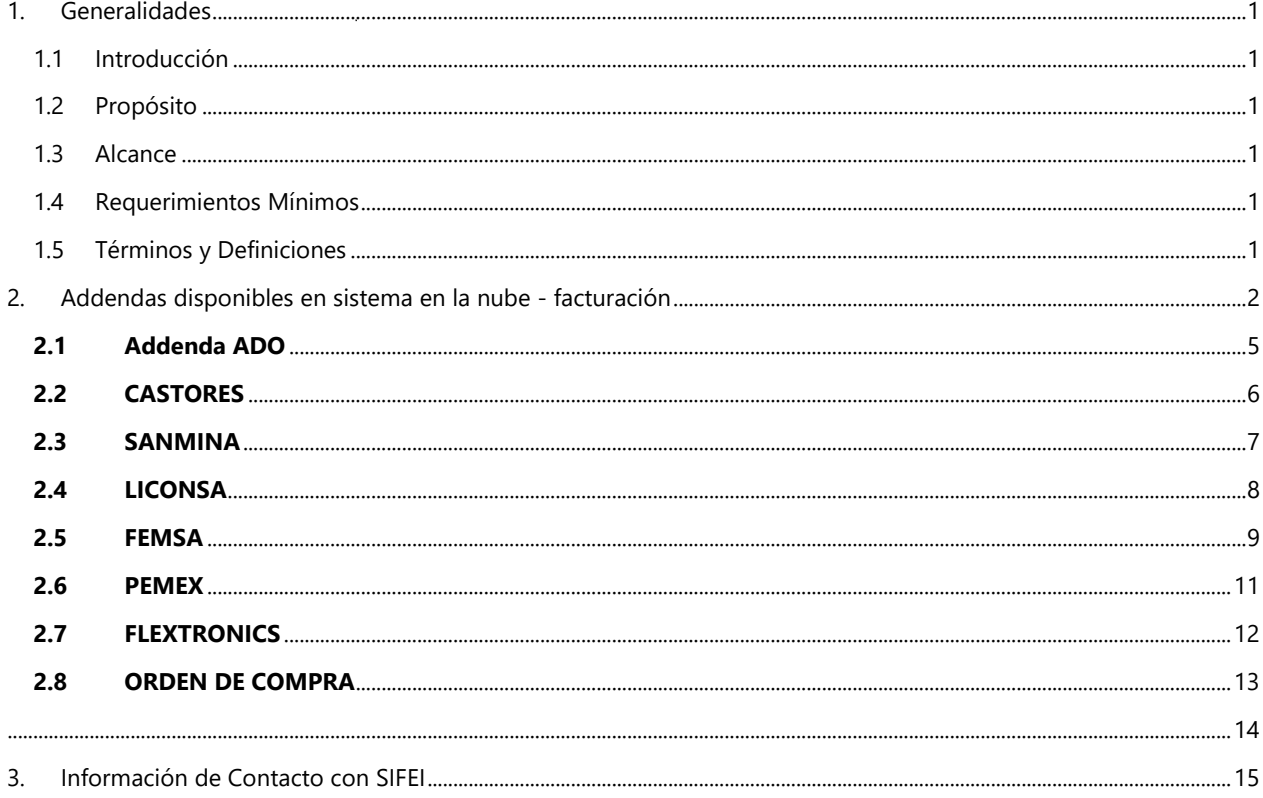

Página ii de ii

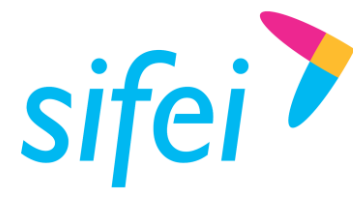

# <span id="page-2-0"></span>1. Generalidades

#### <span id="page-2-1"></span>1.1 Introducción

En el presente manual se muestra la configuración y aplicación de las diferentes Addendas que se pueden utilizar en el sistema de facturación en la nube. Así mismo se muestran algunos ejemplos de archivos XML con las addendas ya aplicadas.

Cabe destacar que el usuario es responsable de la información que debe colocar en cada campo solicitado por la misma addenda para que de esta forma pueda cumplir con los requerimientos solicitados por su cliente.

#### <span id="page-2-2"></span>1.2 Propósito

El propósito del presente Manual técnico es mostrar las distintas addendas que se pueden utilizar en el sistema de facturación, los campos con los que cuentan y como se muestran en el archivo XML.

#### <span id="page-2-3"></span>1.3 Alcance

Este documento está dirigido a todos los usuarios del sistema de facturación en la nube que deseen agregar información adicional a la que se incluye en su CFDI, los datos que se adicionan son de carácter no fiscal, es decir únicamente relevantes para el receptor del comprobante.

#### <span id="page-2-4"></span>1.4 Requerimientos Mínimos

- Conexión a internet.
- **EXECUTE:** Licencia de uso del sistema vigente.
- Adquirir la addenda que va a utilizar.

#### <span id="page-2-5"></span>1.5 Términos y Definiciones

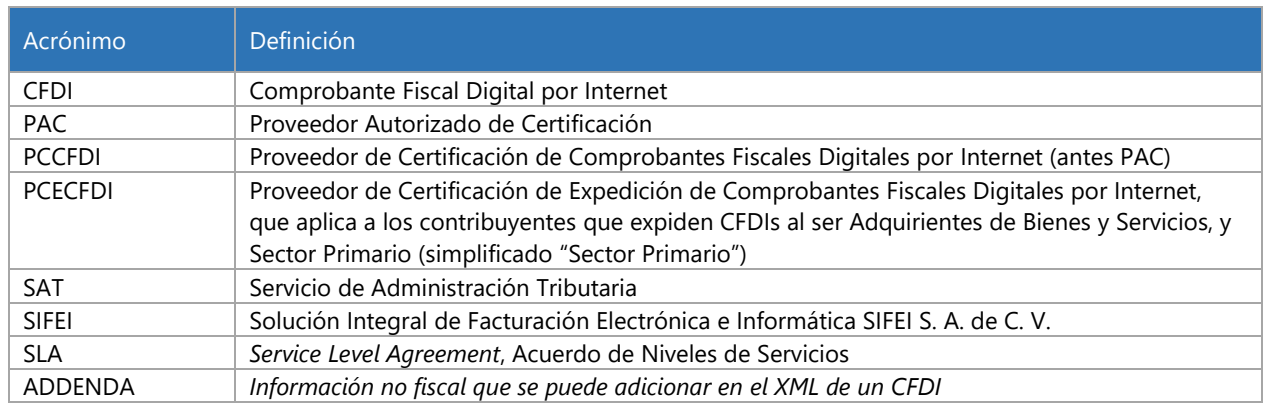

Tabla 1. Términos y definiciones del documento

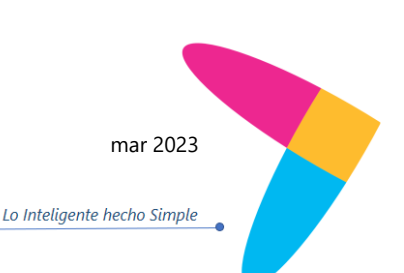

www.sifei.com.mx www.si[fei.c](file:///C:/Users/Dorozco/Documents/Entregables%20Soporte%20Tecnico/Manuales/SIFEI%20ACI/www.sifei.com.mx)om.mx

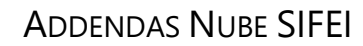

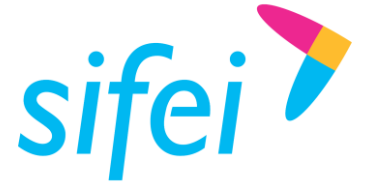

# <span id="page-3-0"></span>2. Addendas disponibles en sistema en la nube - facturación

Una vez que adquiera alguna addenda, ésta se puede visualizar en su sistema en la sección **FACTURACION 4.0**, desde el apartado de **EMISIÓN**, en el botón **Addendas**. A continuación, en l[a Imagen 1](#page-3-1) puede visualizar los apartados mencionados.

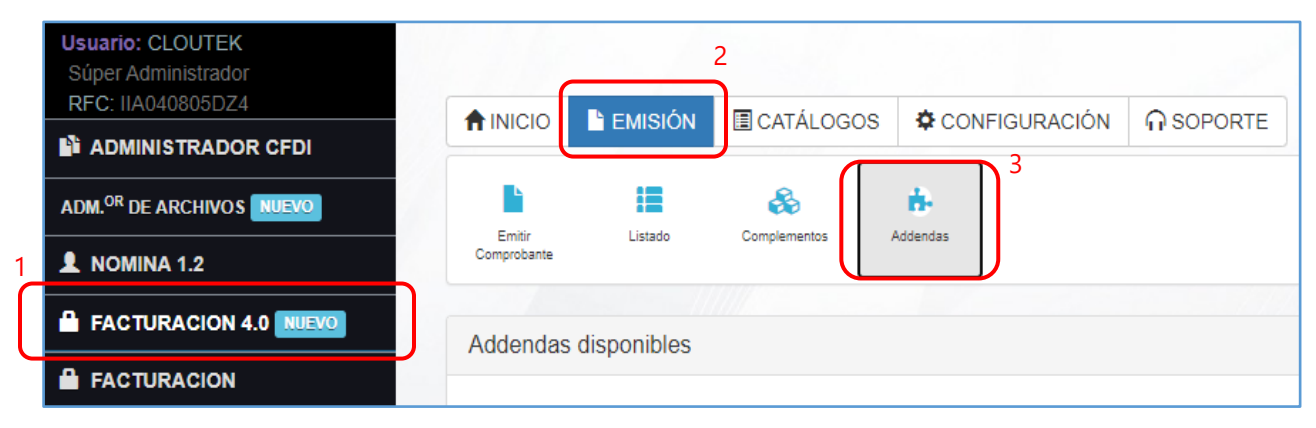

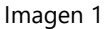

<span id="page-3-1"></span>En esa pantalla dentro del apartado **Addendas disponibles**, para visualizar las addendas se debe dar clic sobre el botón **Configuración** el cual se muestra en la [Imagen 2.](#page-3-2)

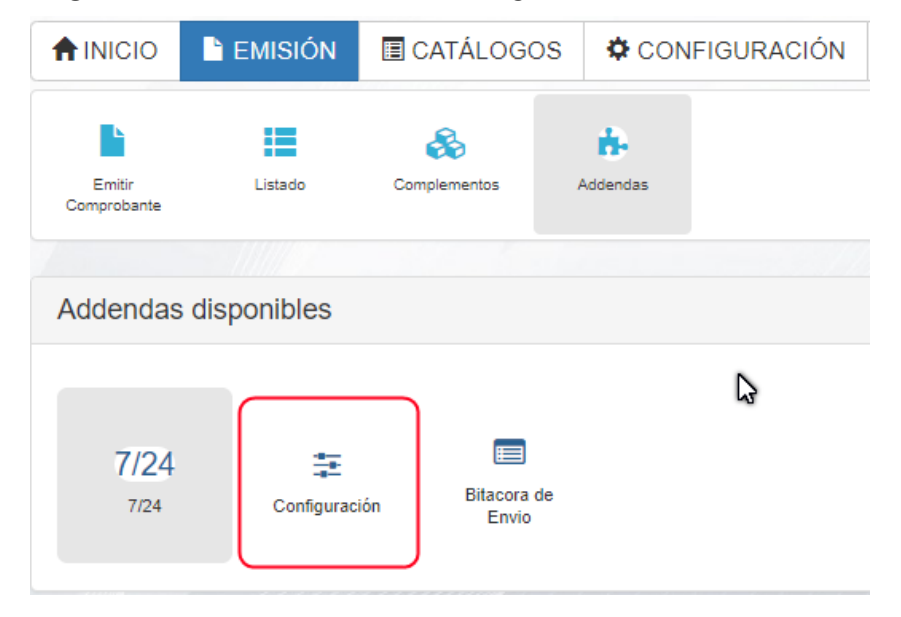

<span id="page-3-2"></span>Imagen 2

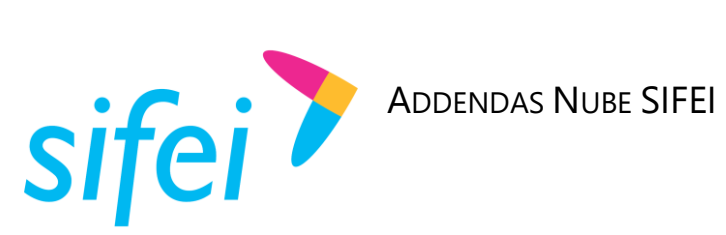

Las addendas de las cuales puede hacer uso son las que se enlistan a continuación.

- 1. ADO
- 2. CASTORES
- 3. SANMINA
- 4. LICONSA
- 5. FEMSA
- 6. PEMEX
- 7. FLEXTRONICS
- 8. ORDEN DE COMPRA

Todas las addendas de Nube SIFEI se aplican después del timbrado, por lo cual primero deberá emitir su factura y posteriormente agregar la addenda desde el **Listado de CFDIs**, opción que se encuentra en la pestaña de Emisión, de este listado, en el menú de **ACCIONES** se da clic en el ícono de color azul con tres puntos para que se desplieguen las opciones, ahí se debe seleccionar el ícono de color verde *"Agregar addenda"* que se resalta en la [Imagen 3.](#page-4-0)

**1 Listado de CFDIs Comprobar Estado Cancelación BUSCAR:** Todos  $\checkmark$ **PDF** Mostrar/Ocultar Columnas  $10 \times \text{legistros}$ Mostrar Buscar: **2 FECHA**  $17$ TIPO **ESTADO 4** SERIE/FOLIO **EMISIÓN RFC/CLIENTE TOTAL DOCUMENTO STATUS** CANCELACIÓN **UUID ACCIONES** Timbrado AB/140 2023-02-11 XAXX010101000/PUBLICO \$124.000 **ND** 6965C8FE-73C3-Ingreso 12:26:04 **EN GENERAL** 4451-0010 OPCIONES **BEE** 顶 FAC/ 2023-02-10 XAXX010101000/PUBLICO \$124.000  $\sf ND$ Ingreso Activo  $\llbracket \bullet \rrbracket$ 12:58:58 **EN GENERAL** 舍 **3**Imagen 3

<span id="page-4-0"></span>Cuando se selecciona el botón para agregar addenda emerge una ventana como la que se puede ver en la siguiente [Imagen 4,](#page-4-1) donde usted deberá elegir la addenda que desea aplicar al comprobante.

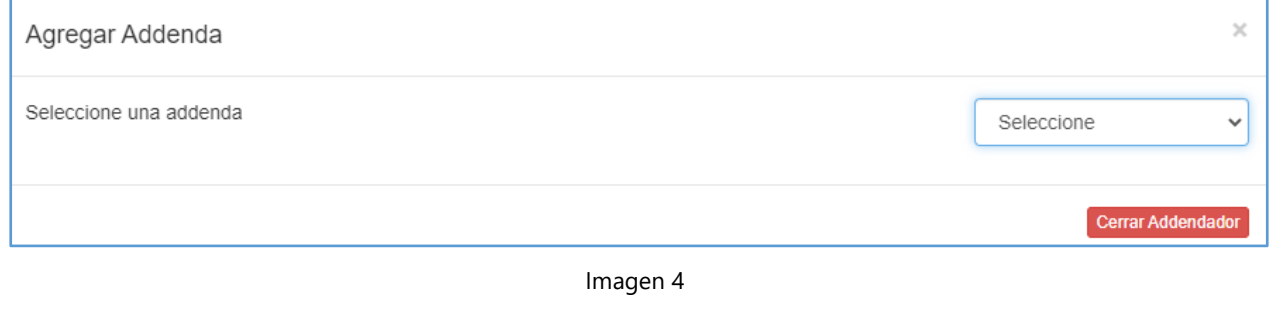

<span id="page-4-1"></span>Una vez llenados los campos requeridos para cada addenda debe dar clic en el botón **Generar** y el sistema mandará el mensaje indicando que ya se generó la addenda, así como se observa en la [Imagen 5](#page-5-0)

Página 3 de 15 mar 2023

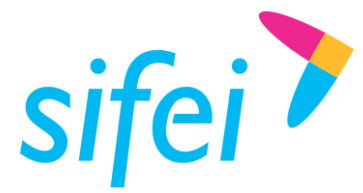

ADDENDAS NUBE SIFEI

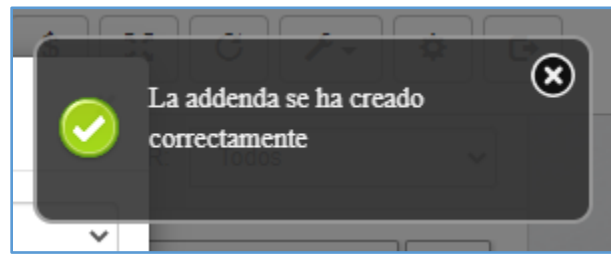

<span id="page-5-0"></span>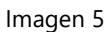

Aunque ya se haya aplicado la addenda, el sistema dará la opción de **Editar** nuevamente la información de la misma, así como las opciones de **Descargar** el archivo o **Cerrar Addendador** como se muestra en la siguiente [Imagen 6.](#page-5-1)

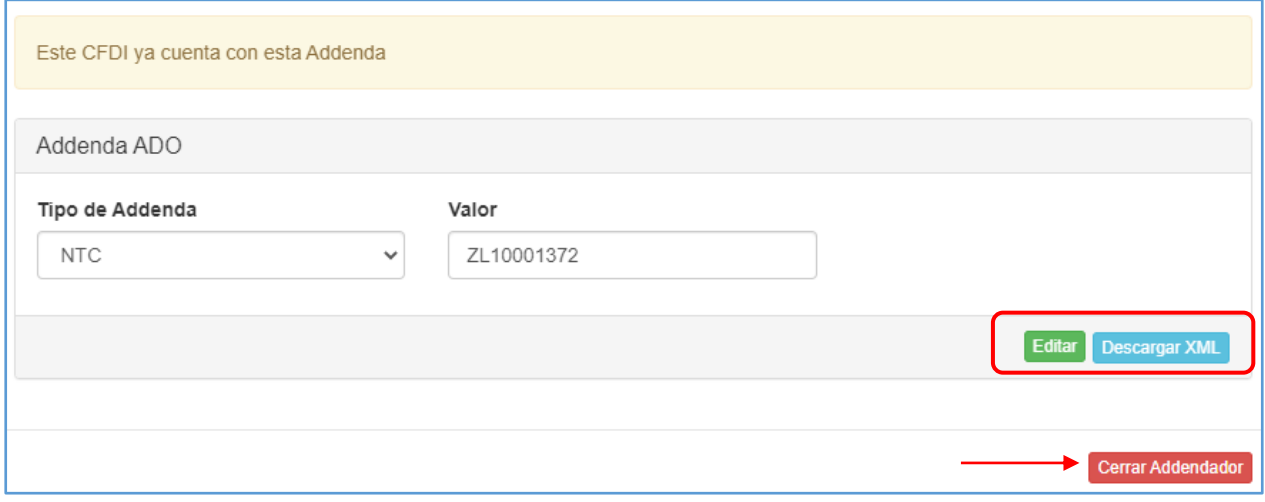

Imagen 6

<span id="page-5-1"></span>Cuando se aplica la Addenda utilizada, en el archivo XML se muestra su información después del nodo Complemento. Observar [Imagen 7.](#page-6-1)

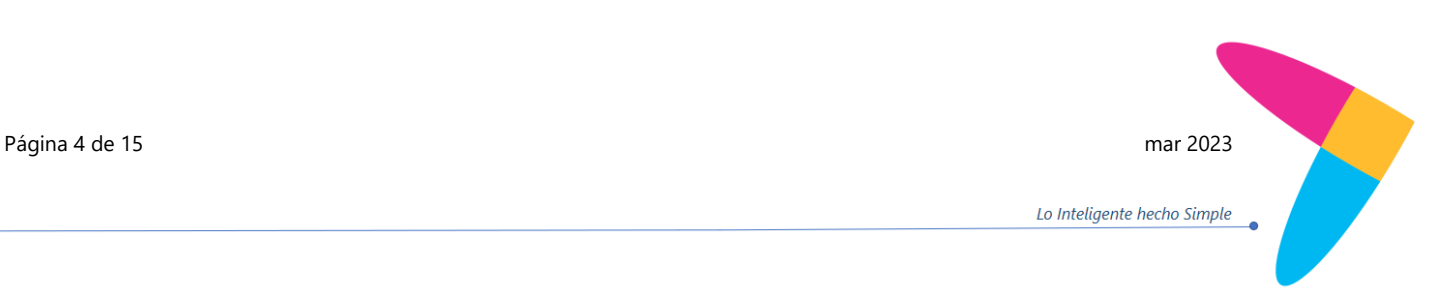

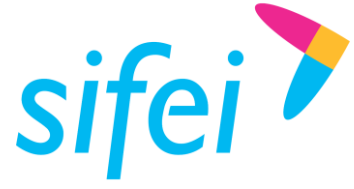

ADDENDAS NUBE SIFEI

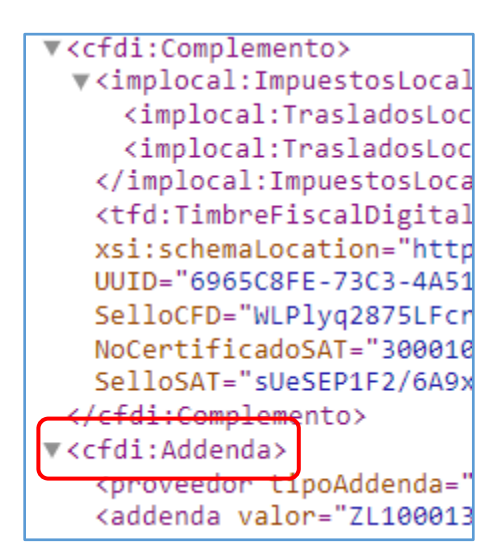

<span id="page-6-1"></span>Imagen 7

## <span id="page-6-0"></span>**2.1 Addenda ADO**

Al seleccionar La addenda ADO se muestran los campos:

- **Tipo de Addenda:** Campo requerido
- **Valor:** Campo requerido

Tal como se puede apreciar en la [Imagen 8.](#page-6-2) Los tipos de addenda ADO con los que cuenta el sistema son:

- $\mathbf{v}_\mathrm{c}$ **PCX**
- V **REF**
- Y. **PFJ**
- **NTC**

El tipo de Addenda colocar al igual que el valor a ingresar son datos con los que debe contar previamente y que le proporcionan quien le solicita la aplicación de la addenda.

<span id="page-6-2"></span>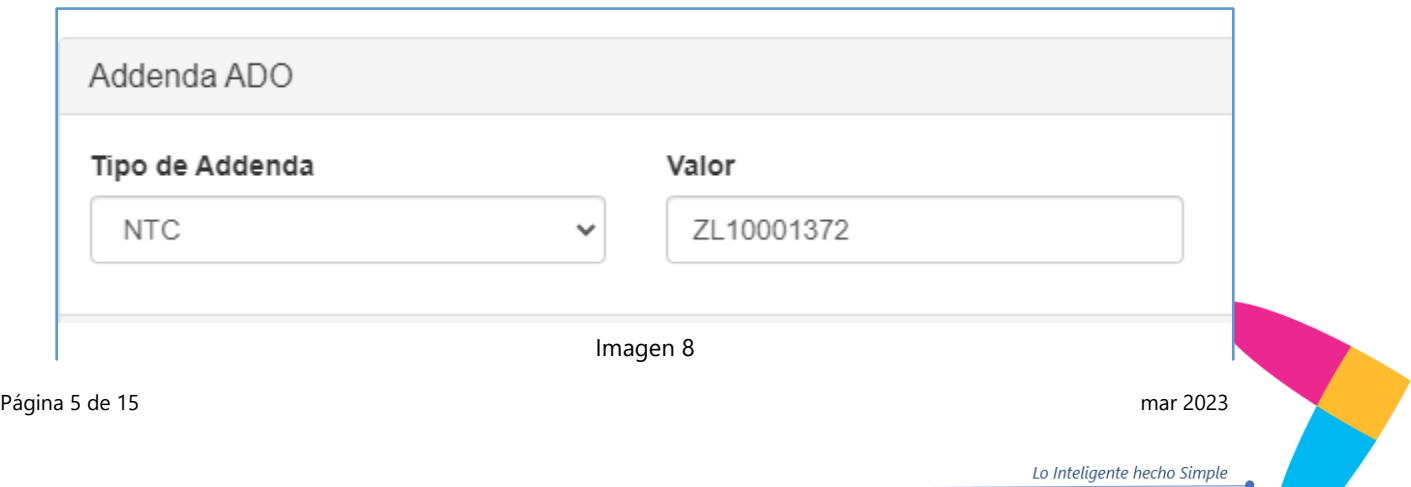

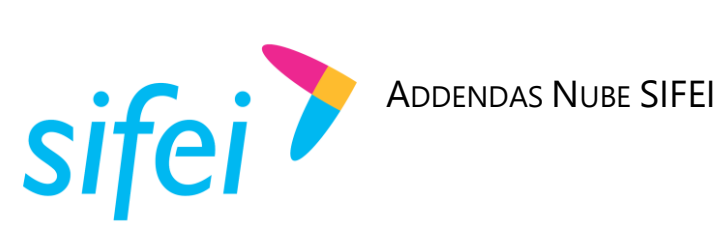

Una vez aplicada la addenda ADO se puede visualizar de esta forma en el archivo XML. Ver [Imagen 9](#page-7-1)

<tfd:TimbreFiscalDigital xmlns:tfd="http://www.sat.gob.mx/TimbreFiscalDigital" xmlns:xsi="http://www.w3.org/2001/XMLSchema-instance xsi:schemaLocation="http://www.sat.gob.mx/TimbreFiscalDigital http://www.sat.gob.mx/sitio\_internet/cfd/TimbreFiscalDigital/TimbreFiscalDigitalDigitalV1: UUID="6965C8FE-73C3-4A51-8810-532DE4210846" FechaTimbrado="2023-02-11T12:26:12" RfcProvCertif="SPR190613I52" SelloCFD="WLPlyq2875LFcrtnOk5pgtOzHrVTpwHu3ttAQMtgRASKptEj9LHPtPNbYk+YhKQC9IYbfPLJBzootarC5dpSfmOKP32LW0wbuUoqamVsZMEESGvIJKf4eenk01czC3auujWRXQ NoCertificadoSAT="30001000000400002495" SelloSAT="sUeSEP1F2/6A9xXnRuPCBXRj+/4Q6oAPEHzjJGrhQRGNiRA6muCVTnkfcYKhc/bVBb/DHaaNaUc2C47V2TJZpabDqfK9NxQTYwHZrI3Axx1JxuQpuwj406XF+5zxYm9Wt0Plch </cfdi:Complemento> <cfdi:Addenda> <proveedor tipoAddenda="NTC"/> <addenda valor="ZL10001372"/> </cfdi:Addenda> <mark>/cfd1:Comprobante</mark>

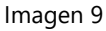

# <span id="page-7-1"></span><span id="page-7-0"></span>**2.2 CASTORES**

Esta addenda se puede apreciar en la [Imagen 10,](#page-7-2) y cuenta con los campos:

- **Id Proveedor:** Campo requerido
- **No Vale:** Campo requerido
- **No Vale 2:** Campo opcional
- $\mathbf{r}$ **No Vale 3:** Campo opcional
- $\mathbf{v}$ **Operador:** Campo requerido
- $\mathcal{L}$ **Fecha de Despacho:** Campo requerido

 $\blacktriangledown$ 

La información a ingresar queda a cargo del usuario quien debe tener previamente los datos a ingresar.

<span id="page-7-2"></span>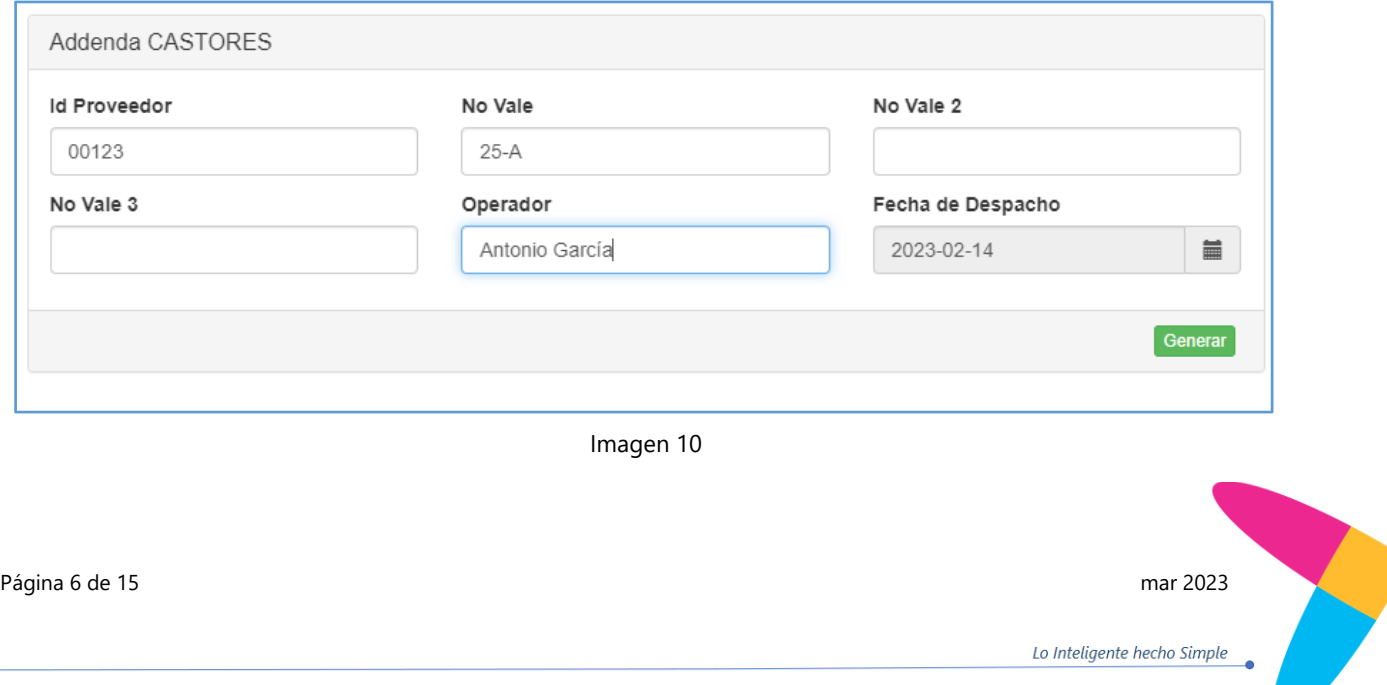

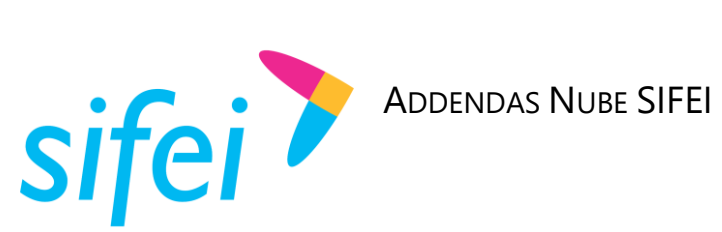

Al finalizar una vez que esté generada y aplicada, la addenda Castores se muestra como en la siguiente [Imagen 11](#page-8-1) en el archivo XML.

```
V<TCGasolineras xmlns="http://tomcat.castores.com.mx/cfd/schemagas">
   <IdProveedor>00123</IdProveedor>
   <NoVale>25-A</NoVale>
   <Operador>Antonio García</Operador>
   <FechaDespacho>2023-02-14</FechaDespacho>
 </TCGasolineras>
</cfdi:Addenda>
```
Imagen 11

# <span id="page-8-1"></span><span id="page-8-0"></span>**2.3 SANMINA**

Esta addenda contiene información, logístico y de operación requerida a algunos proveedores de productos y servicios. Normalmente la utilizan grandes cadenas comerciales pertenecientes al sector de ventas al público, manufactureras, aseguradoras entre otras. Los campos que se piden registrar para aplicarla se aprecian en la [Imagen 12:](#page-9-1)

- **The Orden de compra:** Campo requerido
- **Numero de comprobante:** Campo requerido
- **Correo electrónico:** Campo requerido
- **Sanmina-SCI:** Campo requerido
- **Numero de proveedor:** Campo requerido
- **Moneda:** Campo requerido
- **Tipo de cambio:** Campo requerido

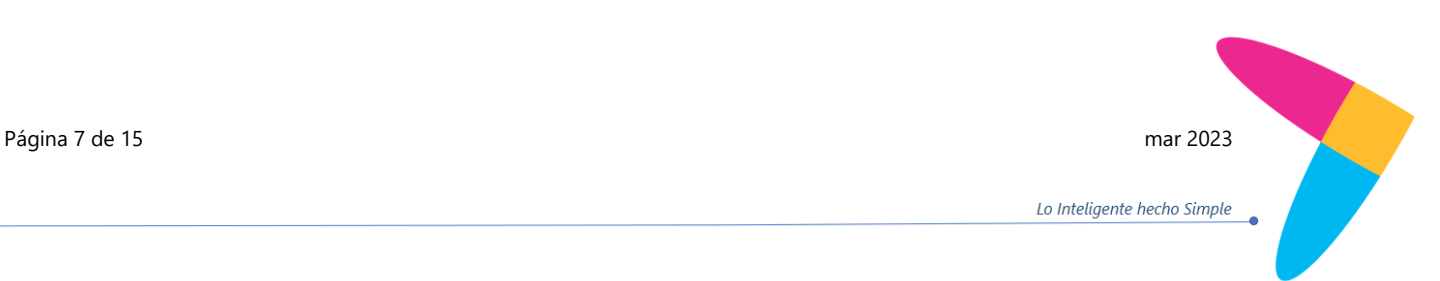

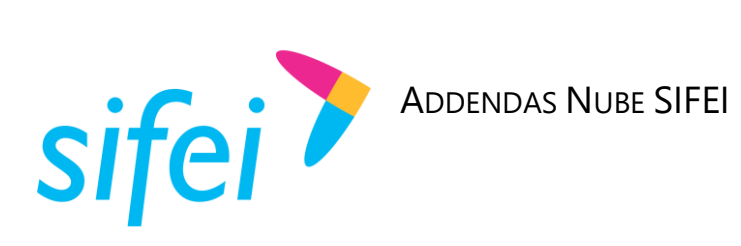

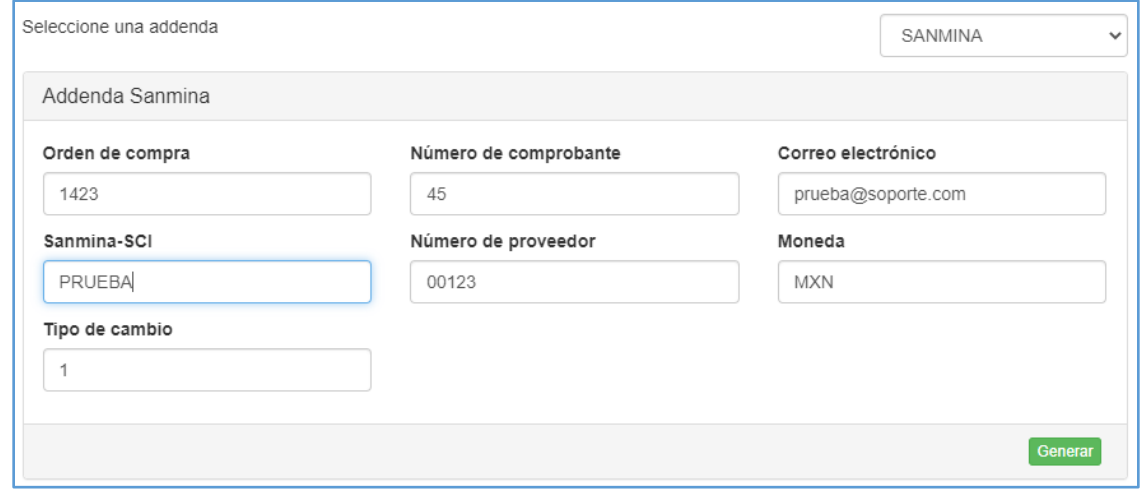

<span id="page-9-1"></span>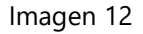

La información de la addenda se puede apreciar de esta forma en el archivo XML. Ver [Imagen 13](#page-9-2)

<span id="page-9-2"></span><SANMINA:AP xmlns:SANMINA="https://webapps2.sanmina-sci.com/partners-access" PONumber="1423" email="prueba@soporte.com" LegalEntityName="PRUEBA" CustomerCode="00123" Currency="MXN" ExchangeRate="1" InternalInvoiceNumber="45" xsi:schemaLocation="https://webapps2.sanmina-sci.com/partners-access https://webapps2.sanmina-sci.com/partnersaccess/addenda-sanmina.xsd"/>

Imagen 13

# <span id="page-9-0"></span>**2.4 LICONSA**

Para la addenda Liconsa se debe llenar el campo de **Leyenda**, el cual es requerido y lo podemos observar en la [Imagen 14.](#page-9-3)

<span id="page-9-3"></span>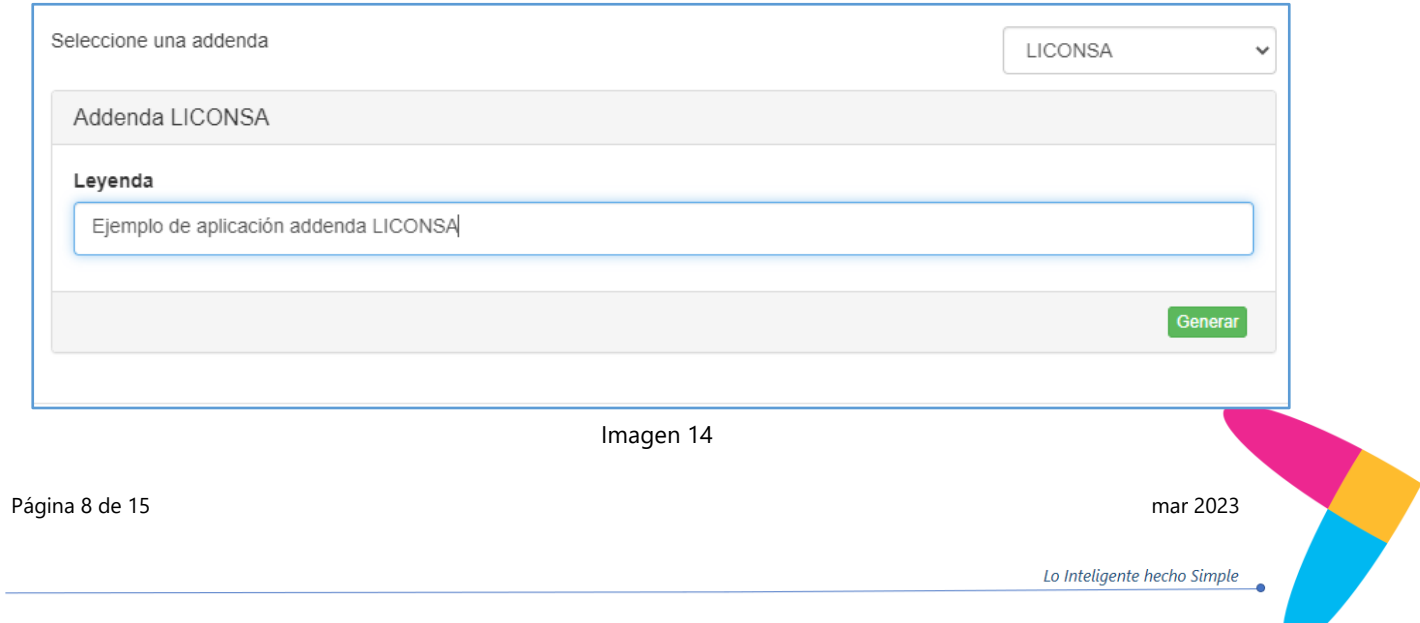

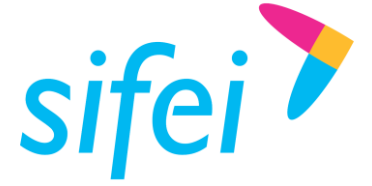

ADDENDAS NUBE SIFEI

En el archivo XML la leyenda de la addenda se muestra de la siguiente forma. [\(Imagen 15\)](#page-10-1)

```
</ctdi:Complemento>
▼<cfdi:Addenda>
   <Leyenda>Ejemplo de aplicación addenda LICONSA</Leyenda>
 </cfdi:Addenda>
</cfdi:Comprobante>
```
Imagen 15

# <span id="page-10-0"></span>**2.5 FEMSA**

Los campos que utiliza la addenda FEMSA son las siguientes y que igualmente se muestran en la [Imagen](#page-11-0)  [16:](#page-11-0)

- **Clase Documento:** Campo requerido
- **Sociedad:** Campo requerido
- **No. Proveedor:** Campo requerido
- **No. Pedido:** Campo requerido
- **Moneda:** Campo requerido
- **No. Entrada SAP:** Campo requerido
- **No. Remisión:** Campo requerido
- **No. Socio:** Campo requerido
- **Correo Electrónico:** Campo requerido

Adicionalmente si la clase de documento es "Consignación" se contaran con los campos adicionales:

- **Centro de costos:** Campo requerido si el documento es de consignación
- **Inicio de Periodo:** Campo requerido si el documento es de consignación
- **Fin de Periodo:** Campo requerido si el documento es de consignación

Página 9 de 15 mar 2023

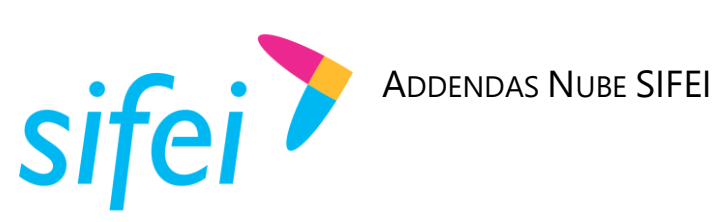

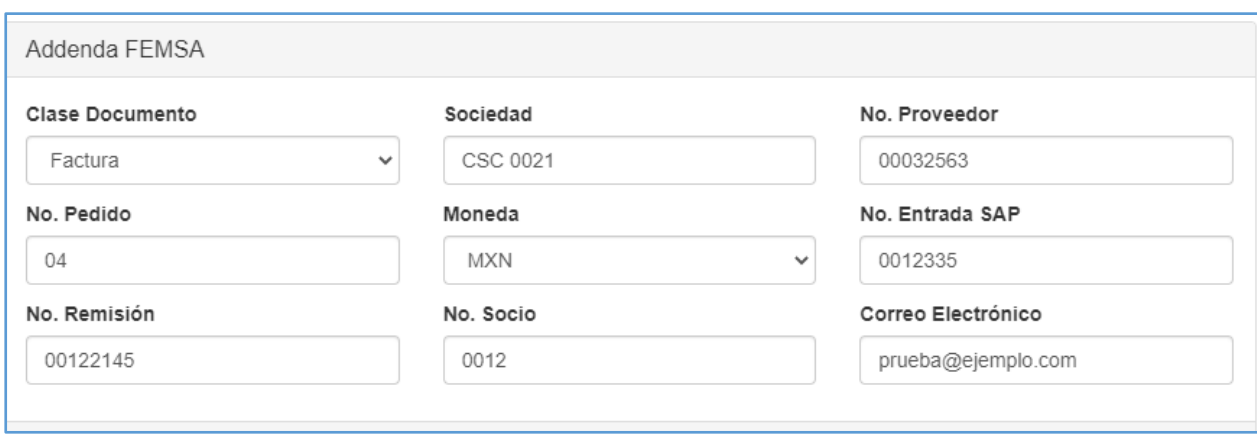

Imagen 16

<span id="page-11-0"></span>La forma en la que la información se visualiza en el archivo XML se puede distinguir en la [Imagen 17.](#page-11-1)

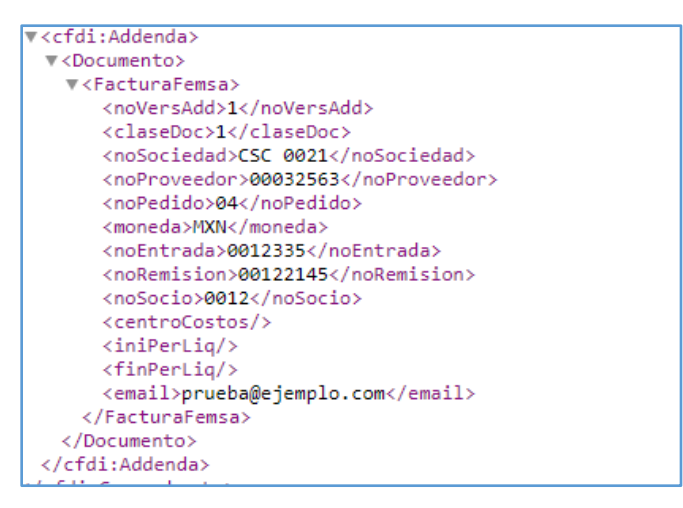

<span id="page-11-1"></span>Imagen 17

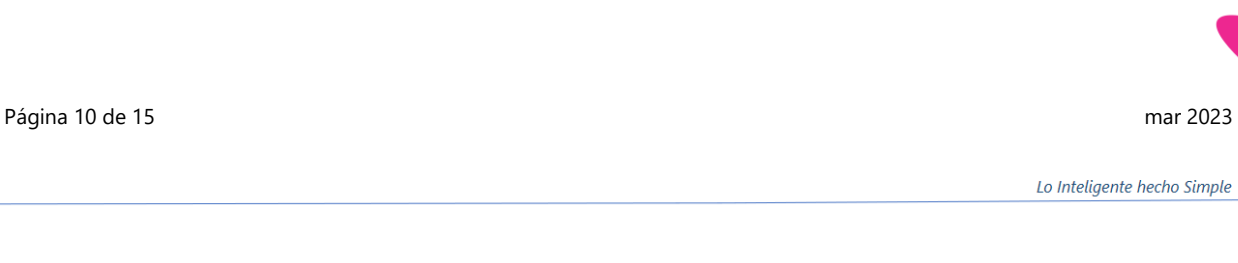

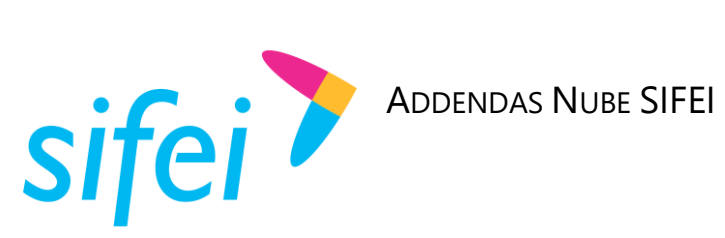

#### <span id="page-12-0"></span>**2.6 PEMEX**

Todos los campos de esta addenda son *opcionales* y se enlistan a continuación y se pueden ver en la [Imagen 18.](#page-12-1)

- **No Contrato**  $\mathbf{y}$
- $\mathbf{v}$ **Pedido**
- $\mathbf{y}$ **No Estimación**
- $\mathbf{v}$ **Periodo Estimación**
- **No Acreedor**  $\mathcal{L}$
- $\mathbf{y}$ **Centro Gestor**
- $\mathbf{v}$ **Finiquito**
- **Posición Afectación**  $\mathbf{v}$
- Y. **Autoriza**
- $\mathbf{v}$ **No Entrada**
- $\mathbf{v}$ **Ejercicio**
- **Centro Ejecutor** Y
- **No. Recepción SAP**  $\mathbf{v}$
- $\mathbf{v}$ **No. Remisión**
- **Plazo**
- **RFC Proveedor**
- **Folio de Recepción**
- **Región VU**
- **Ficha Copade**  $\mathbf{v}$
- $\mathbf{y}$ **Ficha Funcionario Copade**
- $\mathbf{y}$ **Moneda**
- **Fondo** Y.
- **Posición Financiera** Y
- Y. **Clave Transportista**
- **Año Relación**
- $\mathbf{v}$ **Id Analítico**
- Y. **Tipo Producto**
- $\mathbf{v}$ **Cedula**
- **Contrato SIIC**  $\mathcal{L}$
- $\mathbf{v}$ **Orden Comercial**
- $\mathcal{P}^{\mathcal{C}}$ **Servicio Genérico**
- **Servicio Administrativo**  $\mathbf{v}$
- **Correo PMI**
- **Analítico**

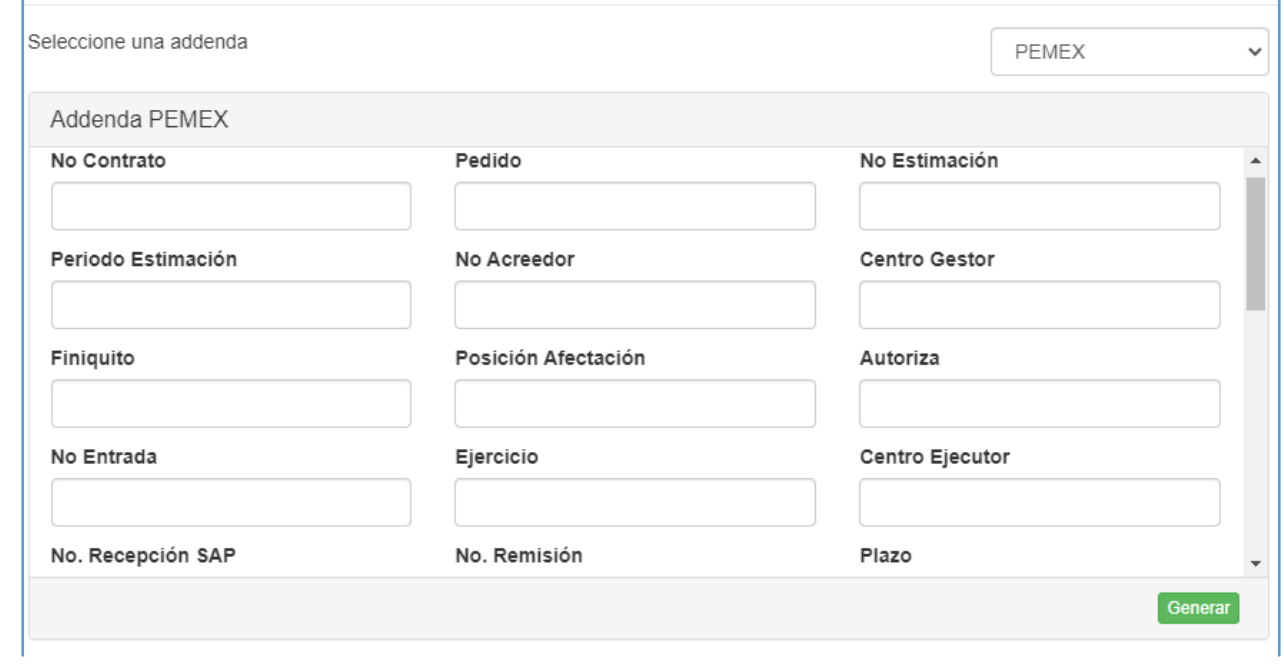

Imagen 18

<span id="page-12-1"></span>Página 11 de 15 mar 2023

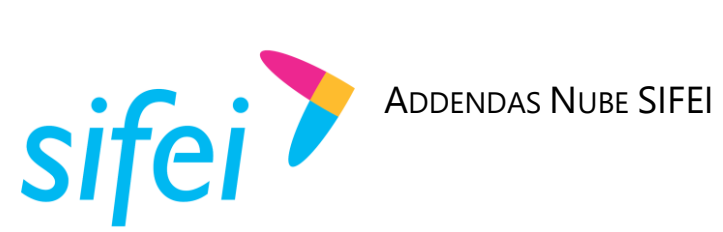

El usuario deberá colocar los datos que requiera aplicar en su addenda. Si no se coloca ningún campo, el archivo XML se visualizará de la siguiente forma [Imagen 19.](#page-13-1)

<span id="page-13-1"></span><pm:Addenda\_Pemex xmlns:pm="http://pemex.com/facturaelectronica/addenda/v2" xsi:schemalocation="http://pemex.com/facturaelectronica/addenda/v2 https://pemex.reachcore.com/schemas/addenda-pemex-v2.xsd"/> </cfdi:Addenda>

Imagen 19

A continuación, en la [Imagen 20](#page-13-2) se muestra un ejemplo de archivo XML con algunos campos previamente llenados en la addenda Pemex.

```
v<pm:Addenda_Pemex xmlns:pm="http://pemex.com/facturaelectronica/addenda/v2" xsi:schemaLocation="http://pemex.com/facturaelectronica/addenda/v2
 https://pemex.reachcore.com/schemas/addenda-pemex-v2.xsd"
   <pm:CONTRATO>00021314</pm:CONTRATO>
   <pm:0_SURTIMIENTO>00142688</pm:0_SURTIMIENTO>
   <pm:EJERCICIO>14 02 2023</pm:EJERCICIO>
   <pm:NREMISION>00012587413</pm:NREMISION>
   <pm:RFCPROVEEDOR>XAXX010101000</pm:RFCPROVEEDOR>
 </pm:Addenda_Pemex>
/cfdi:Addenda>
```
Imagen 20

# <span id="page-13-2"></span><span id="page-13-0"></span>**2.7 FLEXTRONICS**

Esta addenda se compone de los siguientes campos que igualmente se aprecian en la [Imagen 21](#page-14-1)

- **No. Compañía:** Campo requerido
- **No. Proveedor:** Campo requerido
- **The Orden de compra:** Campo opcional
- **No. Embarque:** Campo opcional
- $\mathcal{L}$ **No, Factura:** Campo requerido

A continuación se muestra un ejemplo con información demostrativa, el usuario debe contar con la información requerida para el llenado.

Página 12 de 15 mar 2023

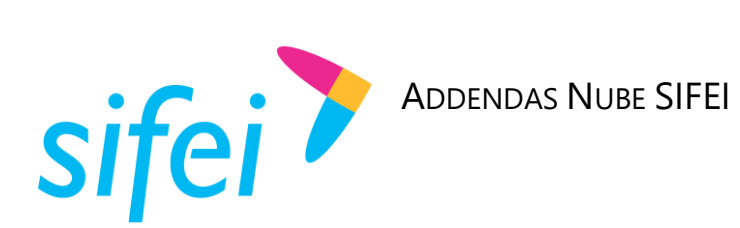

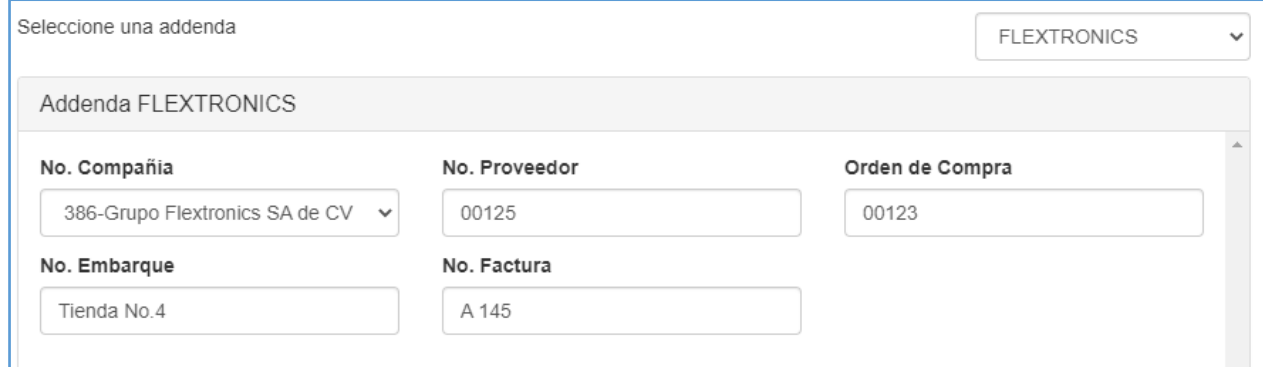

Imagen 21

<span id="page-14-1"></span>Obteniendo como resultado la siguiente información en el archivo XML. [Imagen 22](#page-14-2)

<flextronics:AddendaFlextronics xmlns:flextronics="http://www.flextronics.com/CFD/Addenda/Receptor" companiaFlextronics="386" numeroProveedor="00125" ordenCompra="00123" packingSlip Embarque="Tienda No.4" numeroFacturaProveedor="A 145"/> </cfdi:Addenda>

Imagen 22

### <span id="page-14-2"></span><span id="page-14-0"></span>**2.8 ORDEN DE COMPRA**

Los datos que se pueden utilizar al aplicar esta addenda se enlistan a continuación y pueden visualizarse en la [Imagen 23:](#page-15-1)

- RFC Proveedor: **Campo requerido**
- Nombre Proveedor: **Campo opcional**
- Número Orden compra: **Campo requerido**  $\mathbf{v}$
- $\mathbf{Y}$ Subtotal: **Campo requerido**
- $\mathbf{v}$ IVA: **Campo opcional**
- ISR: **Campo opcional**  $\mathbf{v}$
- IEPS: **Campo opcional**
- Total: **Campo requerido**

**Sección líneas: es requerido registrar al menos una línea**

- Descripción: **Campo requerido**
- Monto Línea: **Campo requerido**

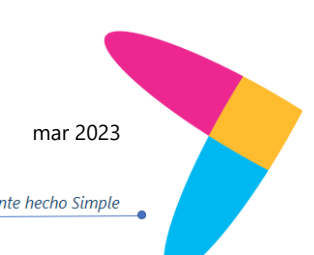

Página 13 de 15 mar 2023

<span id="page-15-0"></span>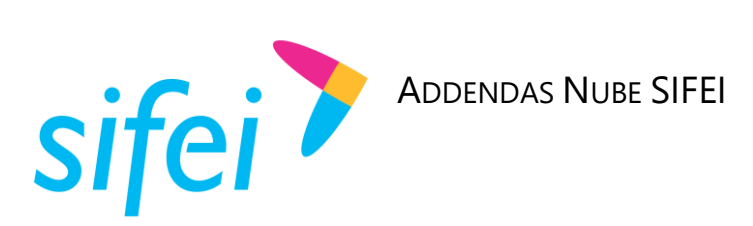

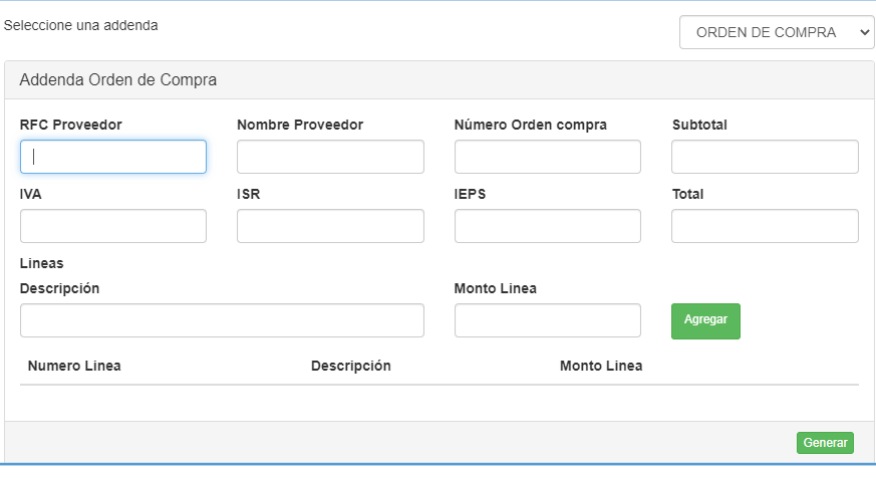

Imagen 23

<span id="page-15-1"></span>En la [Imagen 24](#page-15-2) se muestra un ejemplo de la sección de la addenda Orden de compra en el archivo XML.

<span id="page-15-2"></span>▼<cfdi:Addenda>  $\forall$  <acib2b> V<OrdenCompra RfcProv="GMA091203551" NombreProv="GRUPO MARSORI" NoOrdenCompra="001253" Subtotal="1000" IVA="160" Total="1160"> <Lineas NoLinea="1" Descripcion="Aplicación addenda Orden de compra" MontoLinea="160"/> </OrdenCompra>  $\langle /acib2b \rangle$ </cfdi:Addenda>

Imagen 24

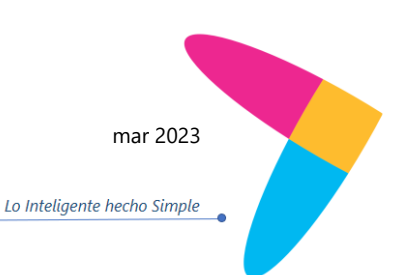

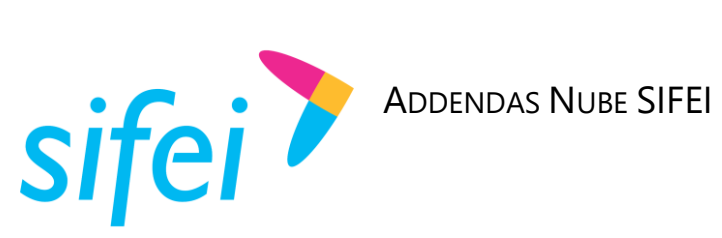

# <span id="page-16-0"></span>3. Información de Contacto con SIFEI

### CENTRO DE SOPORTE TÉCNICO SIFEI

Acceso a recursos de Soporte Técnico de los productos y servicios de SIFEI, Preguntas Frecuentes, Manuales de Usuario, Manuales Técnicos, Notas Técnicas, entre otros.

Dirección electrónica National [Soporte Técnico SIFEI](https://www.sifei.com.mx/soporte-tecnico)

TELÉFONOS DE CONTACTO

Orizaba, Ver. +52 (272) 726 6999

#### ATENCIÓN A INCIDENTES

La atención a incidentes se realizará mediante una herramienta de gestión de incidentes y la comunicación se realizará mediante correo electrónico.

Correo Electrónico [soporte@sifei.com.mx](mailto:soporte@sifei.com.mx?subject=Solicitud%20de%20soporte%20técnico)

#### HORARIO DE ATENCIÓN

El horario de atención a clientes y de Soporte Técnico para para preguntas, dudas o problemas de la aplicación es:

Lunes a viernes De 09:00 a 19:00 hrs.

#### PÁGINAS OFICIALES DE SIFEI

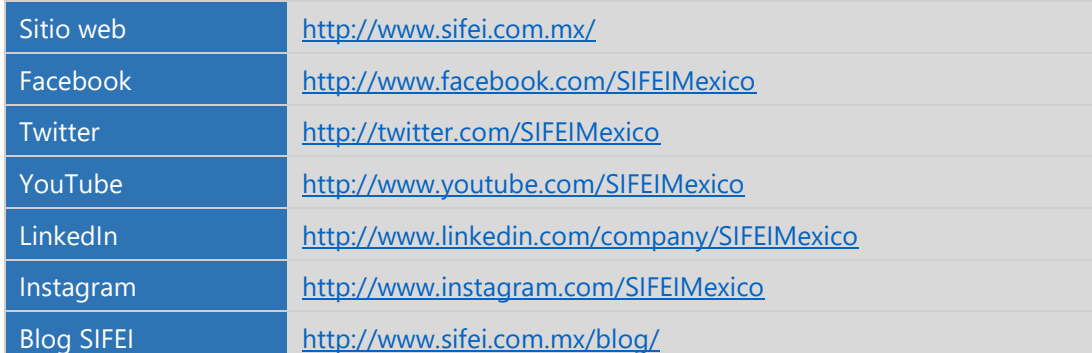

UBICACIÓN DE OFICINA MATRIZ

Primera Privada de Oriente 17 No. 32 Col. Centro, Orizaba, Veracruz, México CP 94300

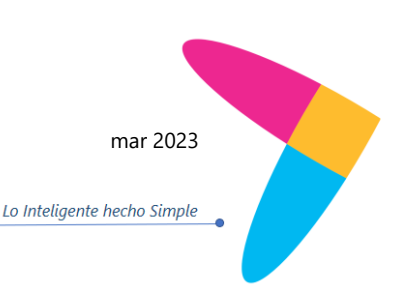

Página 15 de 15 mar 2023